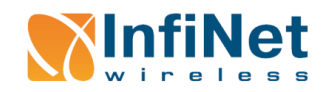

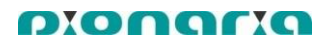

#### **معرفی متعلقات**

- .1 رادیو یا (ODU (Unit Outdoor به همراه یک گلند آبندی کابل LAN Indoor Unit (IDU) یا PoE .2 .3 RF( پیگتیل(
	- .4 کابل برق PoE
	- .5 پایه خورشیدی
	- .6 پایه نگه دارنده
		- .7 بسته پیچها

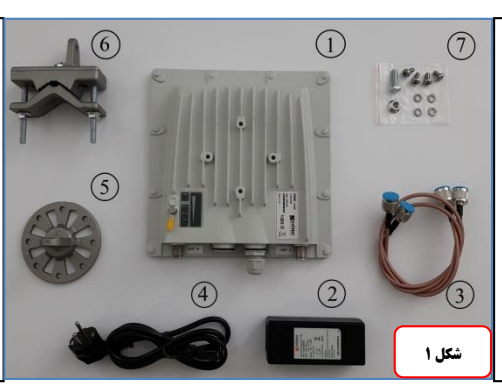

- **نکته :1** کابل شبکه میبایست از نوع FTP یا STP و دارای رتبه بندی E5 یا 6 باشد. طول کابل مابین ODU و PoE نباید بیش از 111 متر باشد.
	- **نکته :2** رنگ بندی کابل برای سوکت باید از نوع Straight باشد.
- **نکته :3** طول کابل RF نباید بیش از یک متر باشد. )از پیگتیلهای موجود در بسته بندی که طول آنها 61 سانتیمتر است، استفاده کنید.(
- **نکته :4** بزرگترین لولهای که گیره رادیو را میتوان به آن وصل کرد، لولهای به قطر 6 سانتیمتر است.
- **نکته :5** رادیوها در دو سری A و B دارای تنظیمات اولیه هستند، بطوریکه وقتی رادیوها خریداری میشوند بصورت پیش فرض هر رادیو از سری A قابلیت لینک شدن با هر رادیو از سری B را دارد. **نکته :6** IP پیش فرض در رادیوهای سری A، 10.10.10.1 و در رادیوهای سری B، 10.10.10.2 در نظر گرفته شده است.

### **تنظیمات اولیه لپ تاپ**

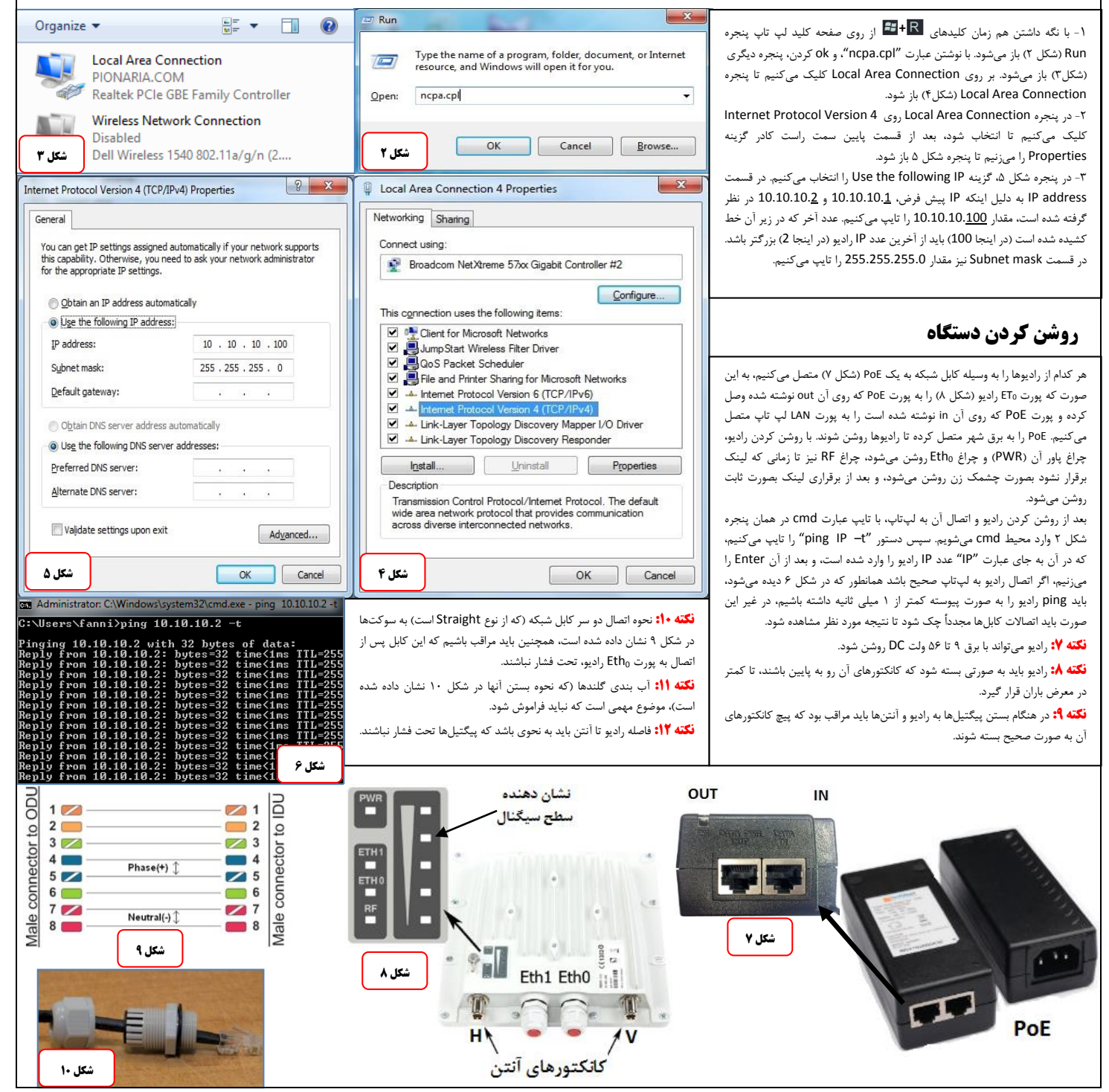

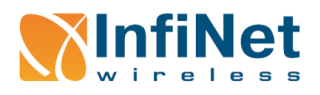

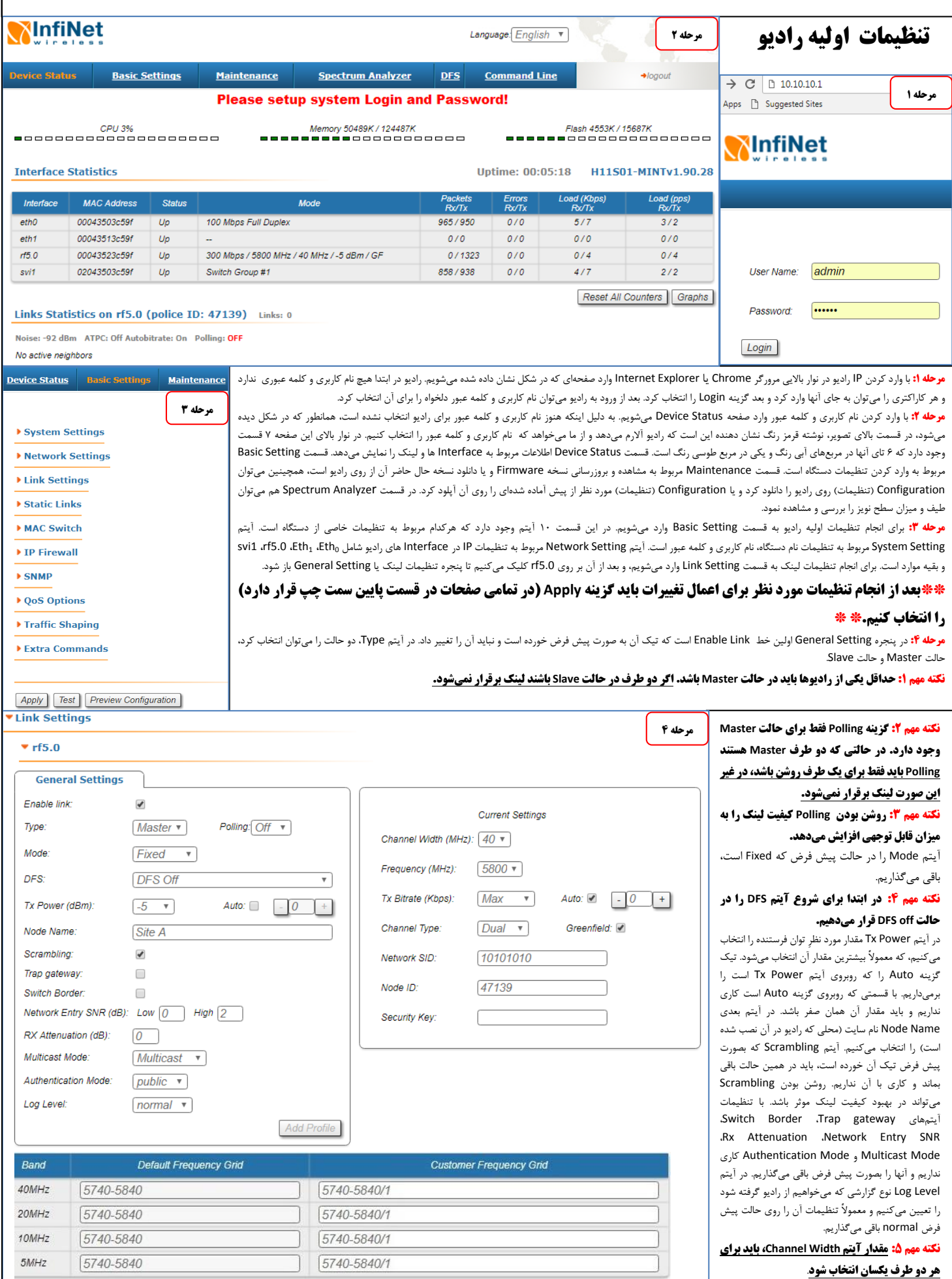

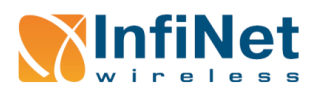

pionaria

در مواقعی که بخواهیم کیفیت لینک افزایش پیدا کند مقدار Channel Width را کمتر انتخاب میکناسی بیشتری میخواهیم مقدار بیشتری را برای Channel Width انتخاب میکنیم. بدیهی است که در حالتی که کیفیت لینک را میخواهیم افزایش دهیم، Throughput کاهش مییابد و برعکس، البته اینجاست که باید انتخابی دقیق و مهندسی داشت تا در یک حالت بهینه بهترین جواب را داشته باشیم.

#### **نکته مهم :6 مقدار آیتم Frequency باید برای هر دو طرف یکسان انتخاب شود.**

مقادیر رزولوشن فرکانس میتواند به صورت دستی تنظیم و از قسمت Frequency Grid انتخاب شکل مرحله ۴)، مثلاً در پهنای کانال 40 مگاهرتز داریم: عدد 1 بعد از / به این معنی است که میتوانیم فرکانسها را یکی یکی تغییر دهیم، مثلاً 5762، 5762، و …اگر به جای 1 عدد 2 را قرار دهیم می آنس است می توان مقرار Bitrate ورد نظر را انتخاب کرد، هر چه مقدار کمتر را انتخاب کنیم S761، بیشتر می شود اما Throughput کمتر میشود و برعکس. اگر لینک کیفیت خوبی داشت )30<SNR )و سطح نویز پایین بود میتوان مقادیر بیشتر Bitrate را انتخاب کرد. تیک گزینه Auto را روشن بگذارید و با مقدار مقابل آن که صفر است کاری نداشته باشید. در قسمت Channel Type و حالت Dual داریم، اگر بخواهیم کیفیت لینک افزایش یابد اقل اس و Single قرار از حالت Single قرار میدهیم و اگر بخواهیم Throughput آفزایش یابد آن را در حالت Dual قرار می دهیم.

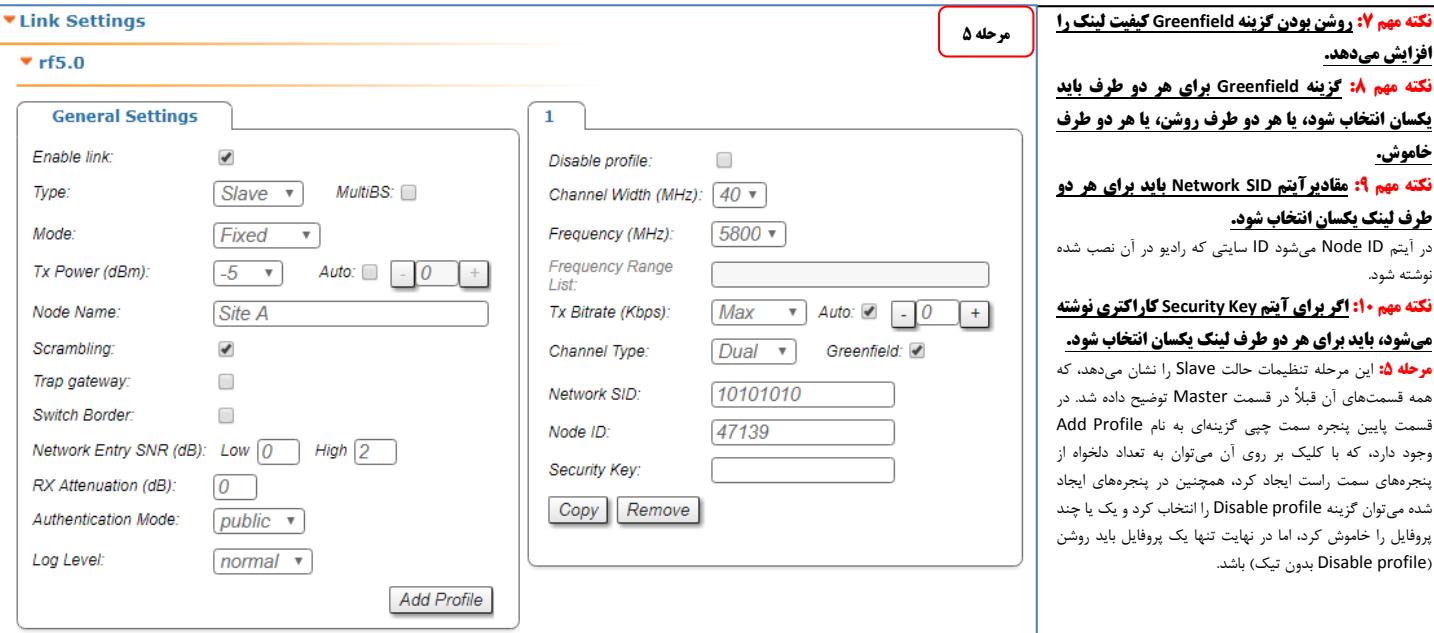

### **برقراری لینک**

**مرحله ۶:** پس از انجام تنظیمات اولیه رادیوهای دو طرف لینک باشان شرایط شرایط شده شرکت استه به کشاه است باشک روشن میشوند، چراغ RF از حالت چشمک زن خارج شده و ثابت میشود، و در صفحه Device Status در قسمت Link Statistics همانطور که در همان میشود. استفاری است است اطلاعات لینک نمایش داده شده که موارد مهم آن به ترتیب از چپ به راست عبارتند از: کیفیت لینک (Link Quality) که اگر خوب باشد، مربع به رنگ سبز، اگر متبار نامطلوب باشد به رنگ قرمز در میآید. آیتمهای بعدی آیتمهای بعدی آیتم Distance فاصله لینک را تخمین ایتم Distance فاصله لینک را تخمین میزند. آیتم Power Tx توان ارسالی هر رادیو را نشان میدهد، زیر عبارت Power Tx، عبارت Tx/Rx نوشته شده است، بطوریکه عددی که زیر Tx نوشته شده توان ارسالی رادیوی باالی سر )Local )است و عددی که زیر Rx نوشته شده توان ارسالی رادیوی طرف مقابل است. آیتم Ref. Level که در Firmware نسخه جدیدتر به SNR ان نمایش میدهد بطوریکه عددی که زیر SNR نوشته شده نسبت سیگنال به نویز سمت خودمان (Local)است و عددی که زیر .<br>Ix نوشته شده نسبت سیگنال به نویز رادیوی طرف مقابل است. در آیتم Bitrate و نظر گرفته شده نمایش داده شاه الده لوست (Local) و Errors و Errors نیز است. آیتمهای Retries نیز همانند عدد زیر عبارت Rx/Tx برای Bitrate به ترتیب مقادیر تلاش مجدد برای ارسال اطلاعات و میزان خطا را نمایش میدهند که مطلوب این است که این مقادیر صفر یا نزدیک به صفر باشند.

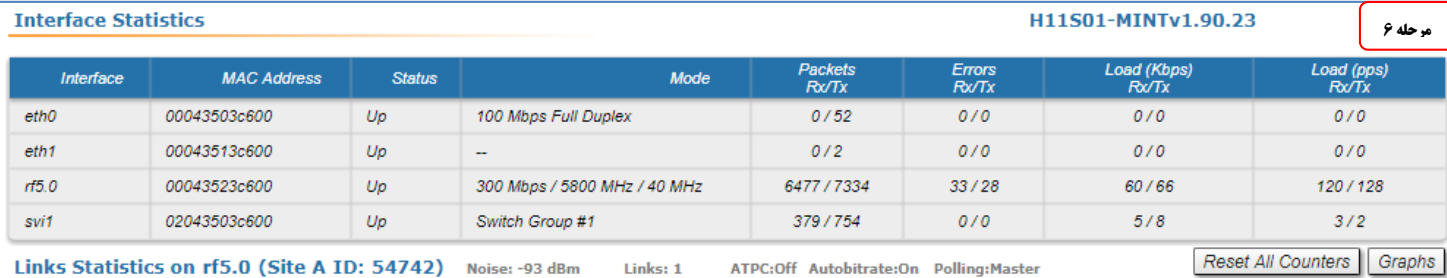

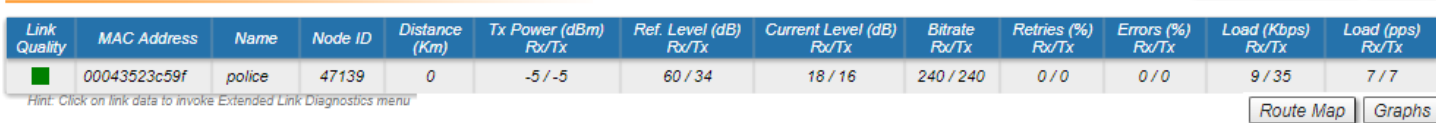

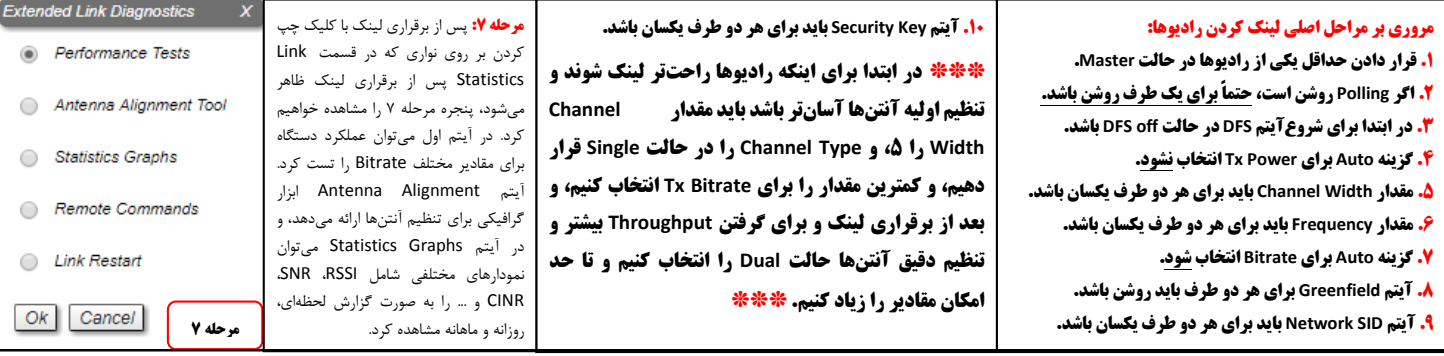

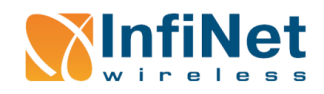

pionaria

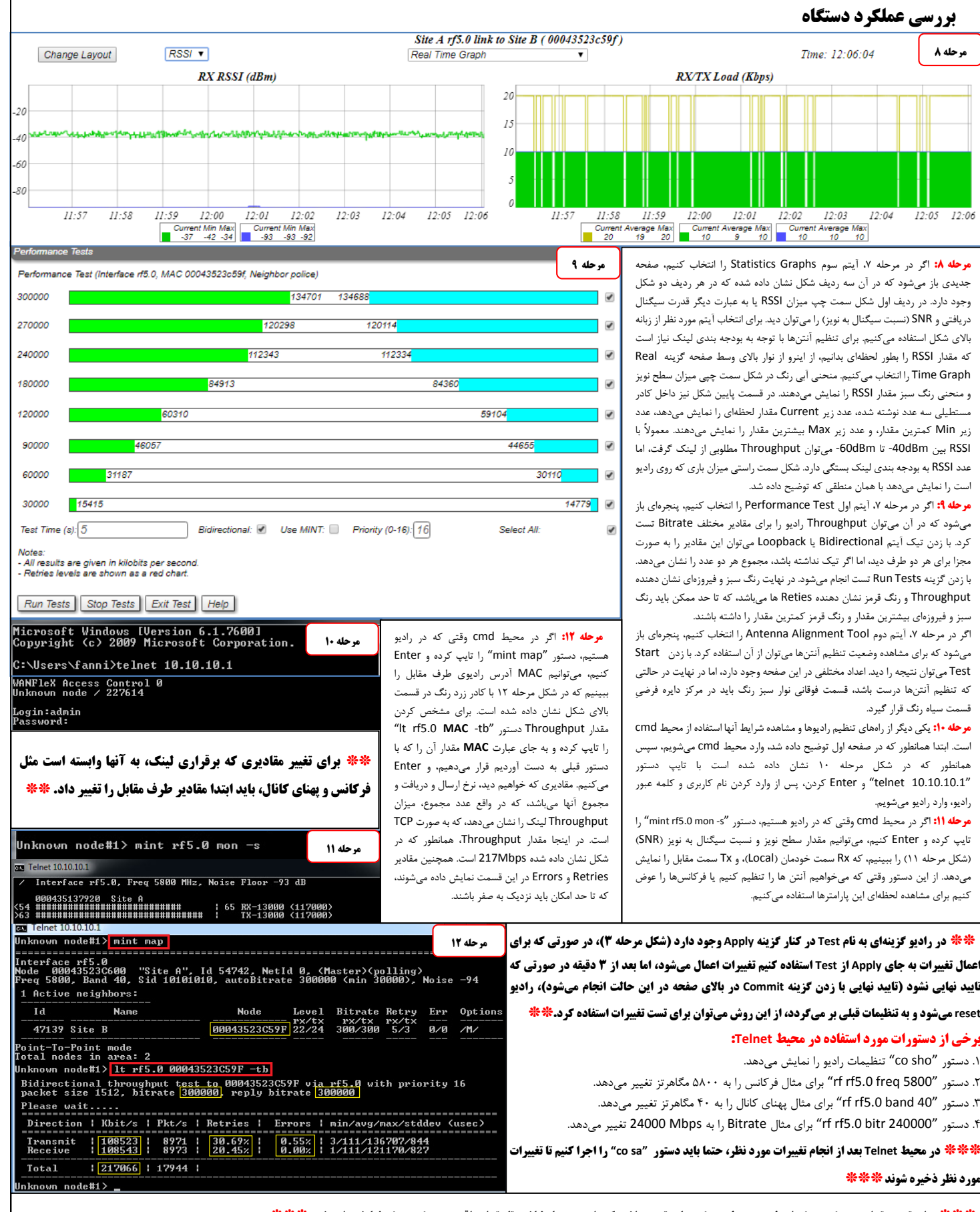

**\*\*\* برای تست مقدار Throughput از طریق محیط Telnet باید توجه داشت که رادیو زیر بار نباشد، تا مقدار واقعی Throughput نمایش داده شود \*\*\***

\*\*\* در محیط Telnet بهتر است قبل از تغییرپارامترها دستور "restart 180" و 10 اکنیه ۱۸۰ ثانیه بعد از اجرای این دستور وقت داریم تا تغییرات مورد نظر را اعمال کرده و بررسی نماییم، بعد از آن لینک restart 180" خواهد شد، و در صو

که تغییرات مورد تور "restart stop" را تایپ کرده Enterمی کنیم، و دستور "cs sa" را اجرا میکنید. این کار باعث میشود که اگر تغییرات ما باعث قطعی لینک شد، رادیوها بعد از restart ti با تنظیمات قبلی خود برگردند و لینک برقرار شو